# Leeming LUT [ONE]

Sony Cameras - Setup Guide

Manual Version: 20190504

## INTRODUCTION

Thank you for purchasing Leeming LUT One™, the best Look Up Tables (LUTs) for Sony cameras that support Picture Profiles or Creative Styles.

The LUTs have been carefully developed to get the maximum dynamic range out of the various profiles, fixing Sony's rather garish default colour science, and giving you pleasing, cinematic skin tones.

Use them in conjunction with this setup guide and ETTR shooting principles to get the highest possible quality images out of the camera.

I am confident you will find these the best LUTs for supported Sony cameras. Anything less and I wouldn't have put my name on them!

Enjoy :)

 $\begin{picture}(120,15)(-20,15)(-20,15)(-20,15)(-20,15)(-20,15)(-20,15)(-20,15)(-20,15)(-20,15)(-20,15)(-20,15)(-20,15)(-20,15)(-20,15)(-20,15)(-20,15)(-20,15)(-20,15)(-20,15)(-20,15)(-20,15)(-20,15)(-20,15)(-20,15)(-20,15)(-20,15)(-20,15)(-20,15)(-20,15)(-20,1$ 

Paul Leeming Director / Writer / Cinematographer / Actor Visceral Psyche Films [www.visceralpsyche.com](http://www.visceralpsyche.com/)

## REQUIREMENTS

- 1. Sony digital camera which supports Picture Profiles or Creative Styles. Make sure you are running the latest firmware.
- 2. Spectrally neutral white or grey card, for white balancing the camera (eg. the white balance side of the X-Rite Colorchecker Passport Photo is designed for this).
- 3. Leeming LUT One™ for Sony (Cine2, S-Log2, S-Log3, HLG for Rec709 or Creative Neutral).

CAMERA SETUP (Using A7RIII as representative of current Sony menu structure. Your camera may not have all the same features so adjust as necessary)

Due to the plethora of menus and sub-menus, the location of each setting will be referred to by their section number first, then the respective menu page within that section:

- 1 Camera 2 Movie 3 Network 4 Playback 5 Setup 6 My Menu
- 1. 5-7 Setting Reset Restore defaults before continuing further, to ensure no buried settings changes will affect the image quality (especially in the Picture Profiles).
- 2. 5-2 NTSC/PAL Selector As required, depending on your project. You may have to format your SD card after changing this so be sure you have backed up your footage!
- 3. Rotate the top dial to MOVIE mode and the EXPOSURE dial to 0.
- 4. 2-1 Change File Format to XAVC S 4K and Record Setting to 24p100M.
- 5. 1-12 Change White Balance to Custom Setup and DRO/Auto HDR to OFF, Creative Style to Neutral (Contrast 0, Saturation 0, Sharpness -3), Picture Effect to OFF.
- 6. 1-12 Picture Profile (for supported cameras) select each Picture Profile in turn from PP1 PP4, push the right arrow to adjust the following settings within the profile:

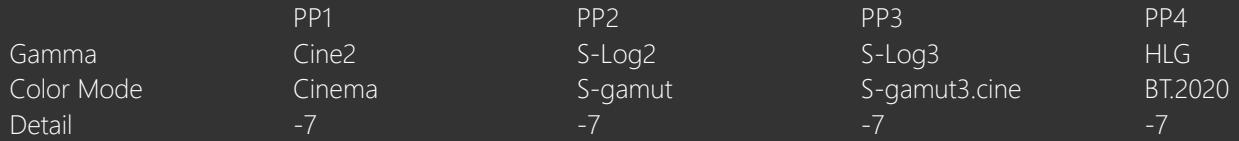

Keep the rest of the Picture Profile settings at their defaults:

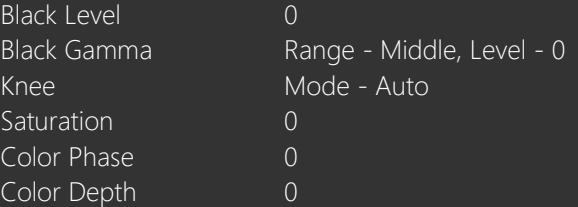

7. 2-6 Zebra Setting – Zebra Display ON and Zebra Level to Custom2 (using C2 Lower Limit type) to accurately show the ETTR overexposure limit:

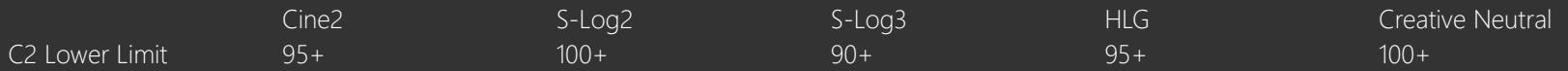

The above limits have been tested to maintain a slight safety buffer to protect extreme RGB highlight single channel clipping.

\*\* Don't forget to adjust the Zebras each time you change Picture Profiles, otherwise the ETTR warning function of the zebras will not work as intended.

- 8. 1-13 Set the Peaking Level to LOW and the Peaking Color to RED (or your preferred color).
- 9. 2-8 For Custom Key (Movie) settings, I've found the following to be useful for video shooting, but you can adjust as you wish:
	- a. Custom Button 1 White Balance
	- b. Custom Button 2 Picture Profile
	- c. Custom Button 3 Focus Magnifier
	- d. Custom Button 4 Zebra Level
- 10. 5-1 Gamma Disp. Assist to OFF (the zebras are designed to function with this set to off, and may not behave as expected with it set to on).
- 11. 5-3 HDMI Settings as required depending on your exernal recorder or monitor.
- 12. Select your desired Picture Profile or Creative Style for shooting. Be careful with S-Log3 and to some extent S-Log2 for 8bit 4:2:0 shooting as they have an increased risk of banding due to the lack of tonal precision in 8 bits (this is not the fault of the LUTs).
- 13. Adjust the Zebras to the relevant ETTR Lower Limit (see table above).
- 14. To Custom White Balance [rotate the TOP DIAL to M not needed with newer cameras], press the C1 button (set earlier to Custom White Balance), choose Custom Setup and aim the target circle in the middle of the white balance card. Make sure the image is correctly exposed, then press OK to set the Custom White Balance. [Rotate the TOP DIAL back to MOVIE] Get used to this white balancing process, as it's the key to maximum dynamic range across the three R G B channels.
- 15. Using the zebras, ETTR (Expose To The Right) until you see the clipping point of the zebras, then adjust your exposure down until the zebras just disappear.

You are now ready to use Leeming LUT One™ with the maximum picture quality available. Be sure to visit the website to read up on how to use ETTR (Expose To The Right) principles to get the most dynamic range out of your sensor, as well as the associated Leeming LUT One™ Installation Manual on how to apply the LUT to your footage in post-production:

## [www.LeemingLUTPro.com](https://www.LeemingLUTPro.com/)

## LICENCE

You are granted a personal licence to use Leeming LUT One™ on a single desktop plus a single laptop (or any combination of two computers). For use with more computers, please contact Visceral Psyche Films for bulk discount pricing. All updates to the product are free of charge. You may not upload the LUT anywhere, share it with other people or incorporate it into other LUTs whether they be for sale or not. Please respect the work that has gone into the LUT and support those supporting you. Thank you!

# **COMPATIBILITY**

Leeming LUT One<sup>™</sup> is compatible with any NLE that uses the .cube LUT format. It has been successfully tested with Adobe Premiere CC 2018, Davinci Resolve 15, Final Cut X and Magix Vegas 13.